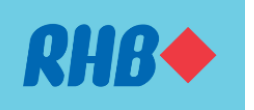

## **ANNOUNCEMENT:**

## **Protect your online transactions using RHB Secure Plus instead of SMS One-Time Password (OTP)**

Dear Valued Customers,

## **Important Notice!**

Starting from **10 June 2023**, you can approve online transactions using RHB Secure Plus, replacing SMS One-Time Password (OTP). This is an enhanced security feature protecting your online transactions against fraud.

To activate RHB Secure Plus, you are required to link your device through RHB Mobile Banking App.

Download RHB Mobile Banking App today using the links below:

- Google Play:<https://play.google.com/store/apps/details?id=com.rhbgroup.rhbmobilebanking>
- App Store:<https://apps.apple.com/my/app/rhb-mobile-banking/id1440953606>

Here's how you can approve your online transactions using RHB Secure Plus!

Step 1: Log in to RHB Online Banking and perform a transaction.

Step 2: You will receive a push notification on your device.

Step 3: Tap the push notification to approve or reject the transaction

Step 4: If you did not receive a push notification, just tap on RHB Secure Plus icon on the Pre-Login screen to approve or reject the transaction.

**Note:** You are only allowed to **register ONE authorised device** to approve your transactions using RHB Mobile Banking App. Once you have successfully registered your authorised device, there will be a **12 hour post registration intermission (cooling-off period)** during which you **will not** be able to log in to your RHB Online Banking and Mobile Banking. You are encouraged to register your authorised device when you are not actively using the RHB Online Banking and Mobile Banking.

Thank you.